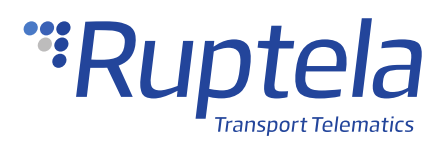

# **1-Wire Temperature Sensor**

## **1 Introduction**

### 1.1 About the Functionality

The 1-Wire temperature sensor can be used to measure temperature in a vehicle or track cargo temperature in a trailer or refrigerator. Data collected by the GPS tracking device is then transmitted to the vehicle tracking system.

The sensor operates with a  $\pm 0.5$ °C accuracy in the temperature range from -40°C to +120°C.

### 1.2 Legal Information

Copyright © 2020 Ruptela. All rights reserved. Reproduction, transfer, distribution or storage of parts or all of the contents in this document in any form without the prior written permission of Ruptela is prohibited. Other products and company names mentioned in this document are trademarks or trade names of their respective owners.

### <span id="page-0-0"></span>1.3 Compatibility

1-Wire temperature sensors are compatible with the following devices with the newest firmware version:

- HCV5
- LCV5
- PRO5
- **FM-Tco4 HCV**
- **FM-Tco4 LCV**
- FM-Pro4
- FM-Eco4
- FM-Eco4 S
- FM-Eco4 T

## 1.4 Contact Information

#### **General enquiries**

Website: [ruptela.com](https://www.ruptela.com/)

E-mail: [info@ruptela.com](mailto:info@ruptela.com)

Phone: +370 5 2045188

**Technical support**

E-mail : [support@ruptela.com](mailto:support@ruptela.com)

Phone: +370 5 2045030

### 1.5 Document Changelog

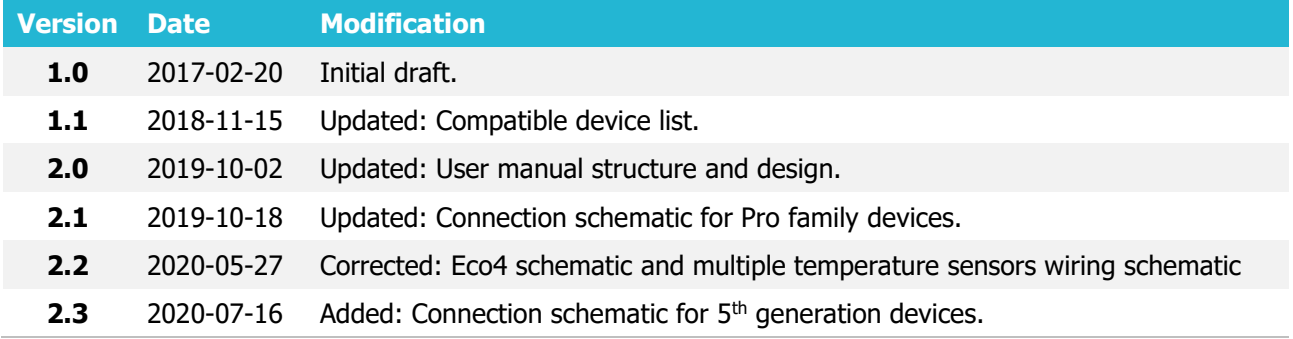

## 1.6 Notations

The following notations are used in this document to highlight important information:

#### **Bold text**

Used to indicate user interface elements or for emphasis.

#### Italic text

Used to indicate items that belong to a list and can be selected.

### 1.7 References

Datasheet: <https://doc.ruptela.lt/pages/viewpage.action?pageId=884777>

# **2 Connection**

 $\boldsymbol{\Theta}$ 

1-Wire temperature sensor wire colours might differ. Alternative colours:

- Power supply Red
- 1-Wire data Blue
- Ground Black

#### 2.1 Connecting Single Temperature Sensor

Connection schematic for FM-Tco4 HCV, FM-Tco4 LCV, FM-Pro4 devices:

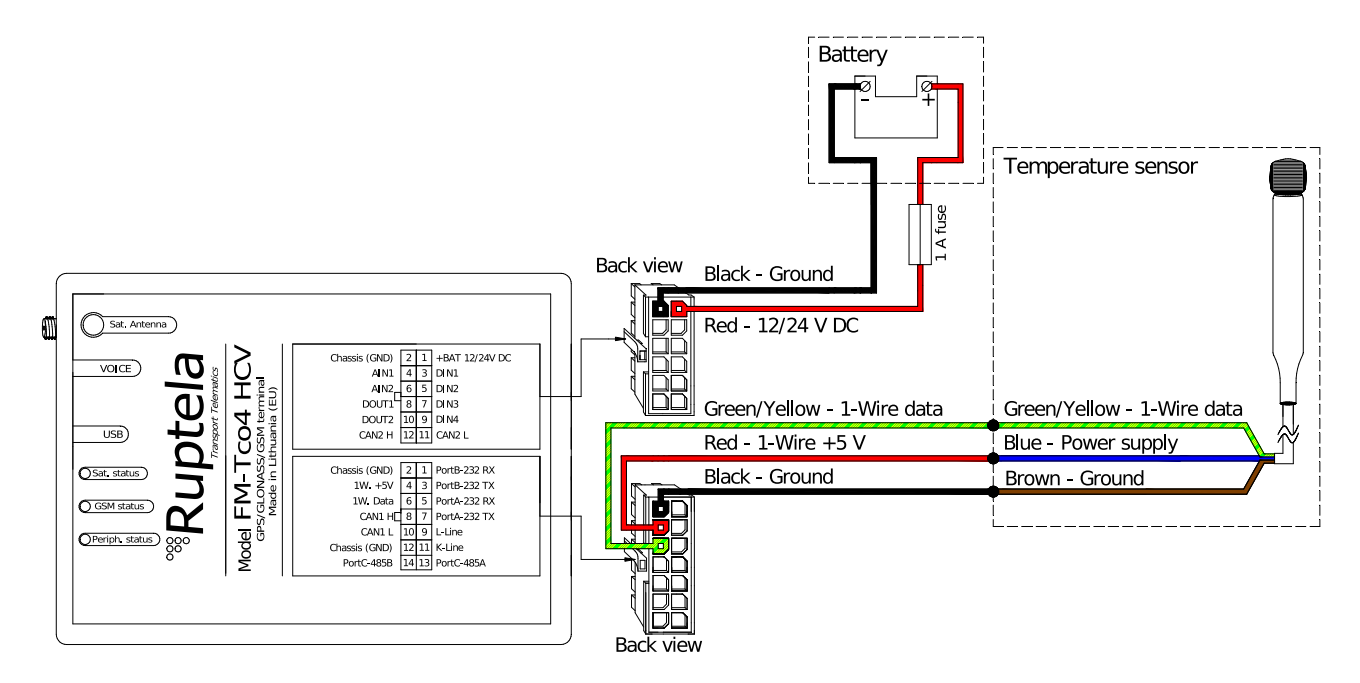

Connection schematic for FM-Eco4, FM-Eco4 S devices:

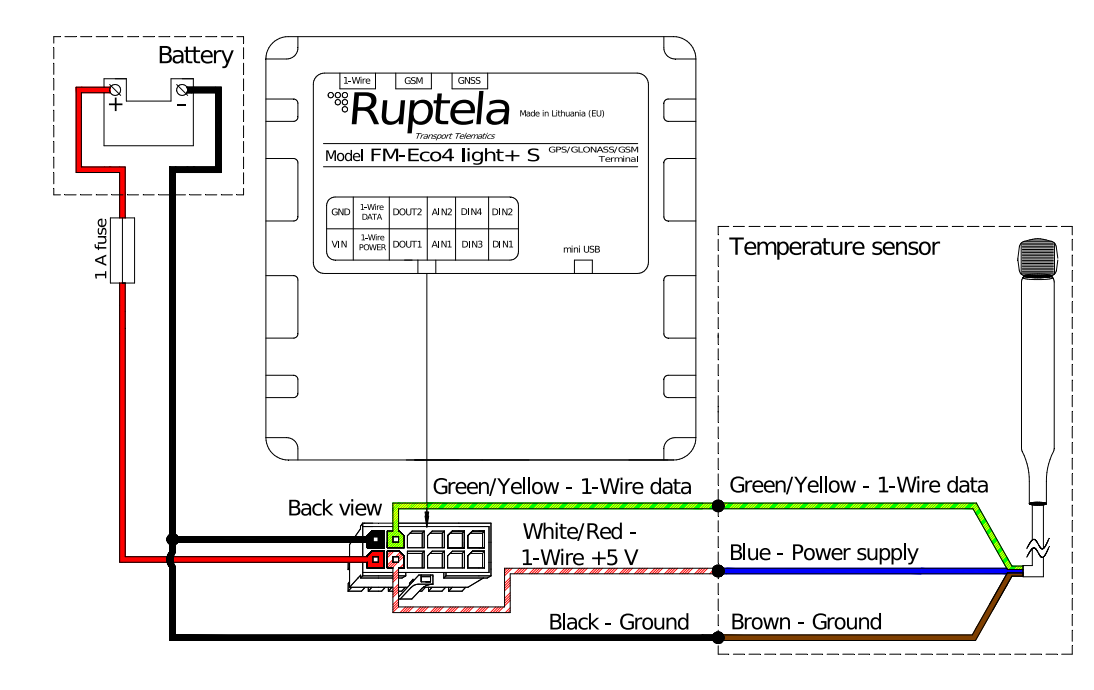

Connection schematic for HCV5, LCV5, PRO5 devices:

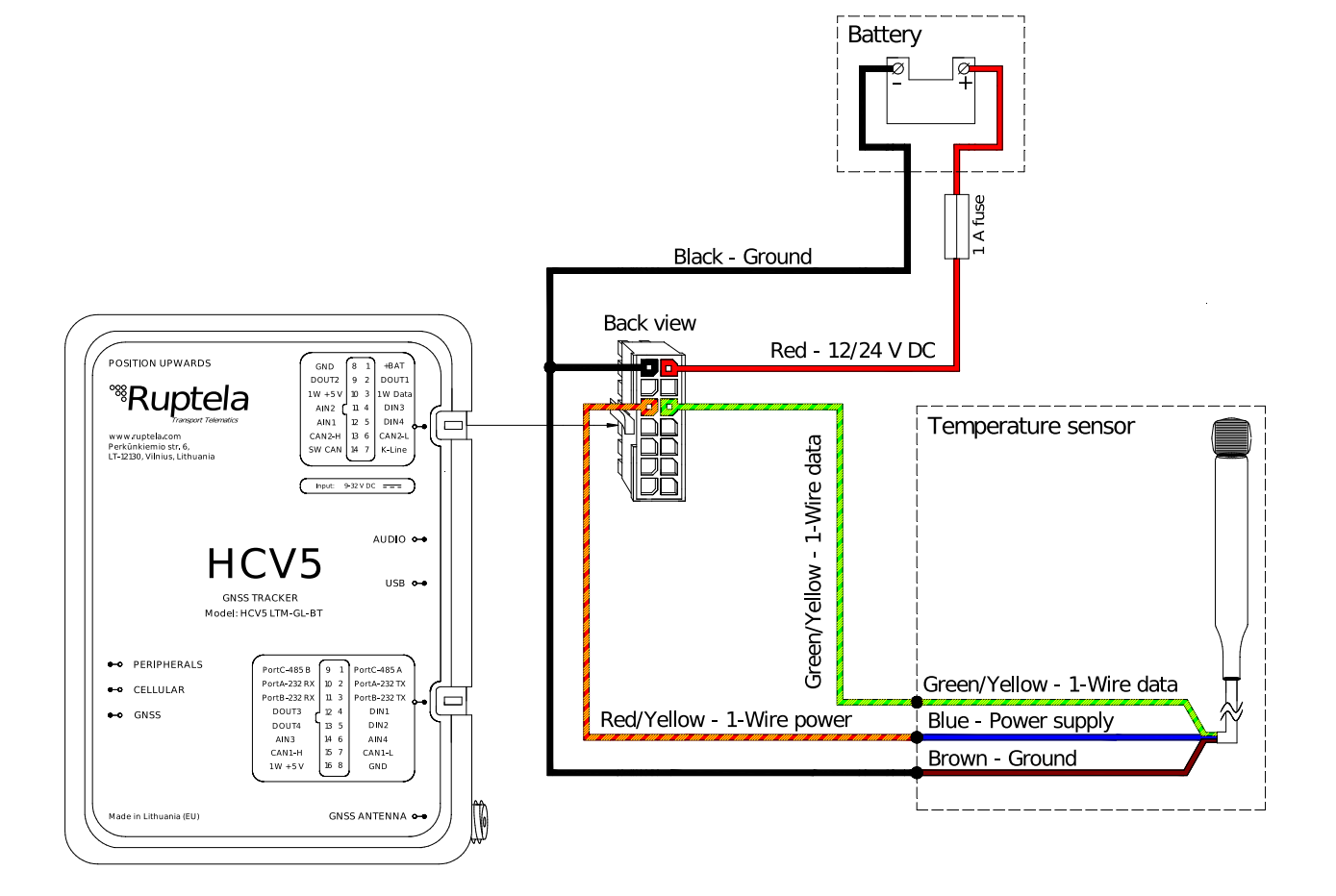

### 2.2 Connecting Multiple Temperature Sensors

Multiple (up to four) sensors can be connected to one tracking device. Connect multiple sensors according to the following connection schematic, which is suitable for all [compatible devices:](#page-0-0)

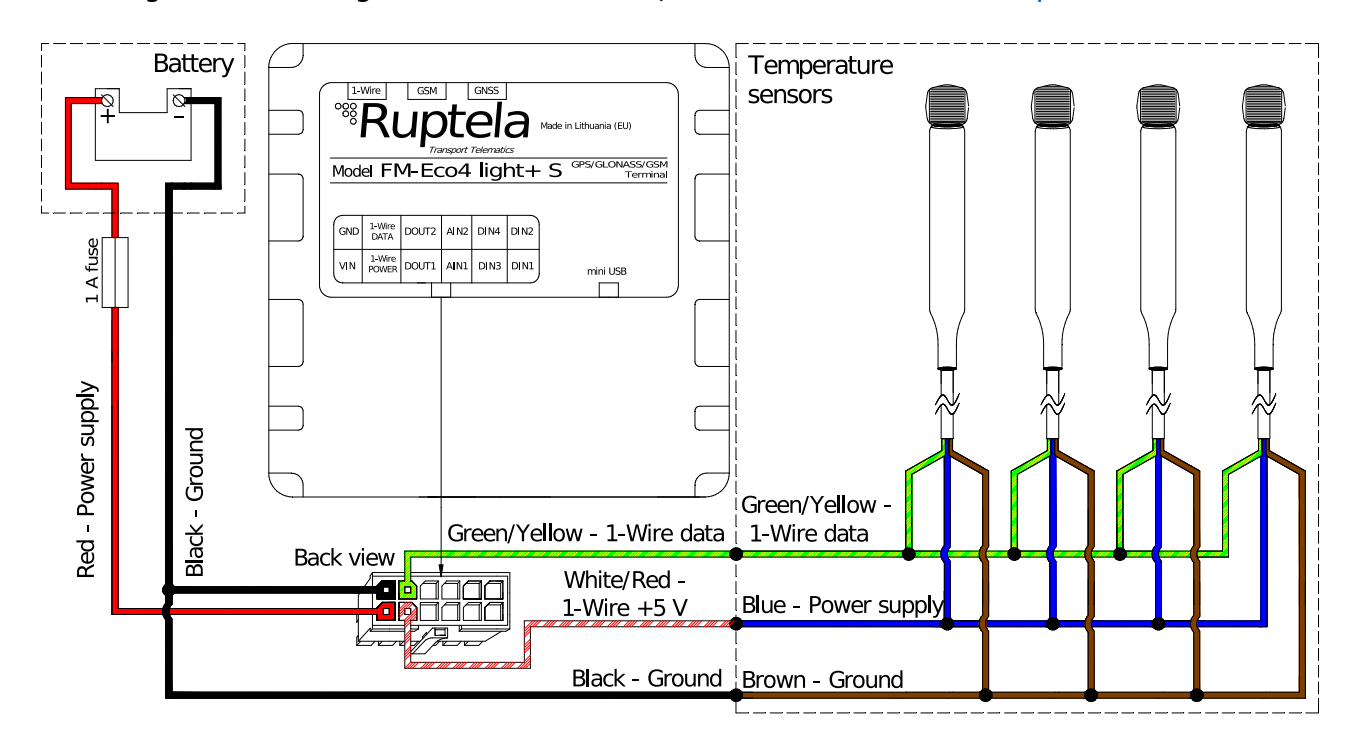

When multiple temperature sensors are connected, the tracking device will assign a number to each connected sensor. This ensures that data from multiple sources do not mix. However, number assignation is random and will be lost after the tracking device restarts. This can be ignored if you are interested in temperature values only, and do not need to know, which sensor provides the data.

To track temperature readings for each sensor, an additional software application should be used to permanently assign numbers to each sensor.

Refer to the [Marking Temperature Sensors](#page-8-0) chapter to mark temperature sensors.

# **3 Configuration**

This functionality requires the use of the advanced configurator.  $\boldsymbol{\theta}$ 

### 3.1 Starting the Configuration

To start the configuration, follow these steps:

- 1. Open the advanced configurator. Select your tracking device.
- 2. Select a COM port to which your device is connected.
- 3. Click **Connect**.
- 4. Click the **Options** button in the **IO events** section to open the **IO Settings** window.

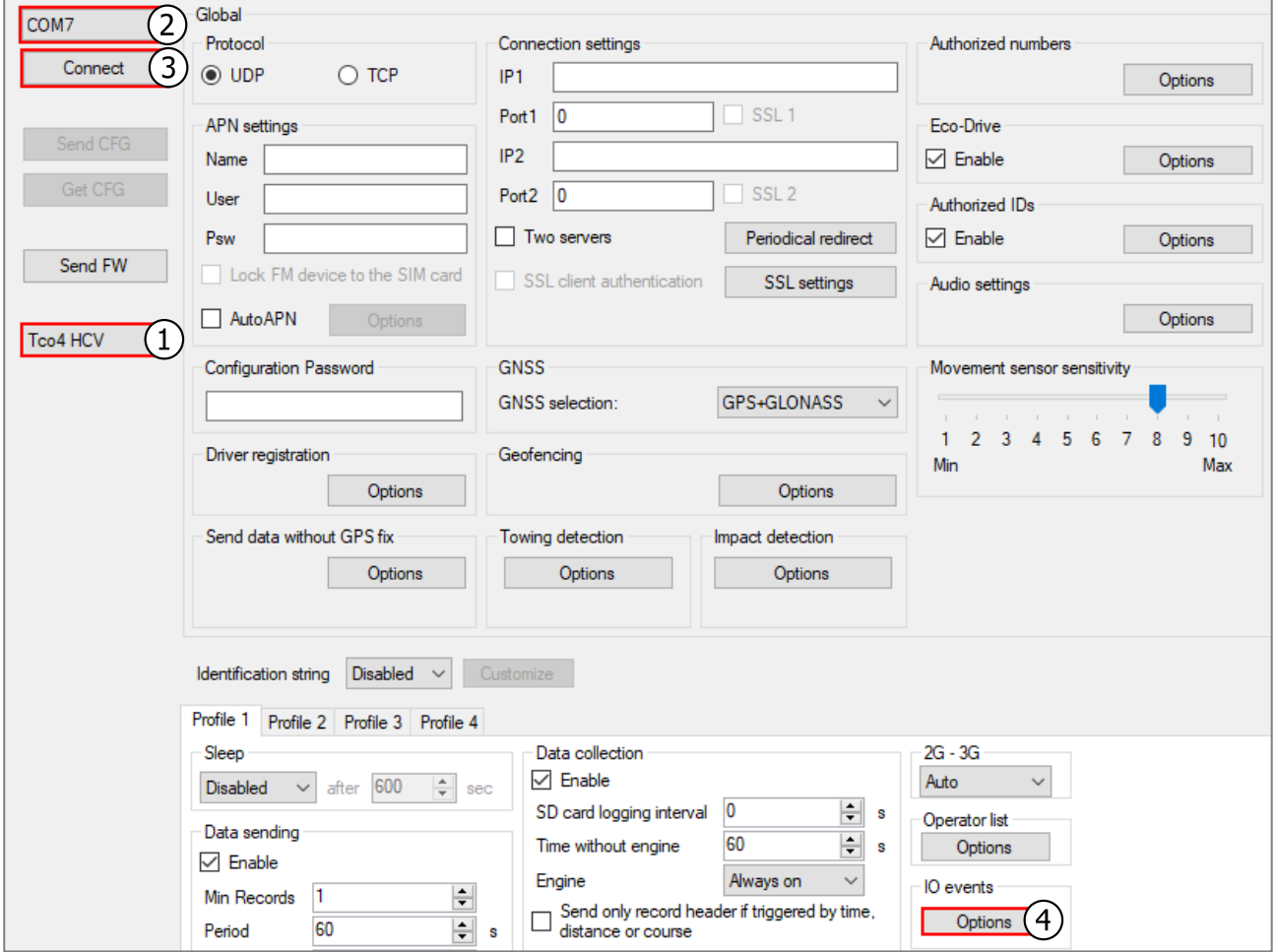

## 3.2 Configuring Temperature Sensor

Follow these steps to enable IO parameters:

- 1. In the **IO settings** window, select a slot for the IO parameter.
- 2. Tick the **Enable** checkbox in the **IO properties** section to use the selected slot.
- 3. Select temperature sensor parameters from the **ID** drop-down list:
	- Temperature sensorN
	- Temperature sensorN ID
- 4. Set the **Event on** to Monitoring.
- 5. Set the **Priority** to Low.

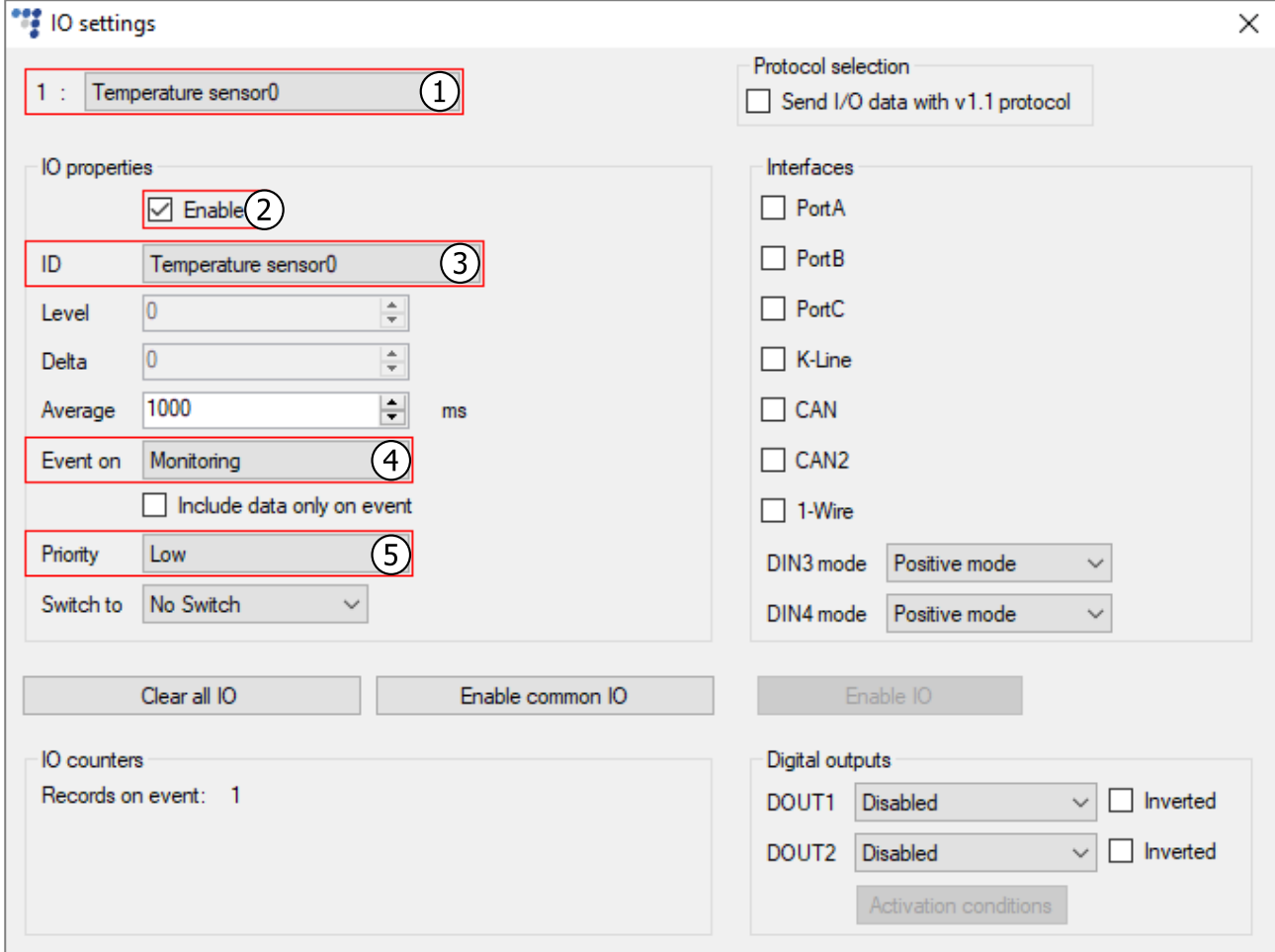

If multiple sensors are connected to the tracking device, make sure to configure the same  $\boldsymbol{\theta}$ number of the IO parameters. Configuring the wrong number of IO parameters will result in an error.

More information about the IO parameters: [Temperature Sensor IO Parameters](#page-9-0) chapter.

## 3.3 Finishing the Configuration

To finish the configuration, close the **IO settings** window. Click **Send CFG** to send the configuration to the device.

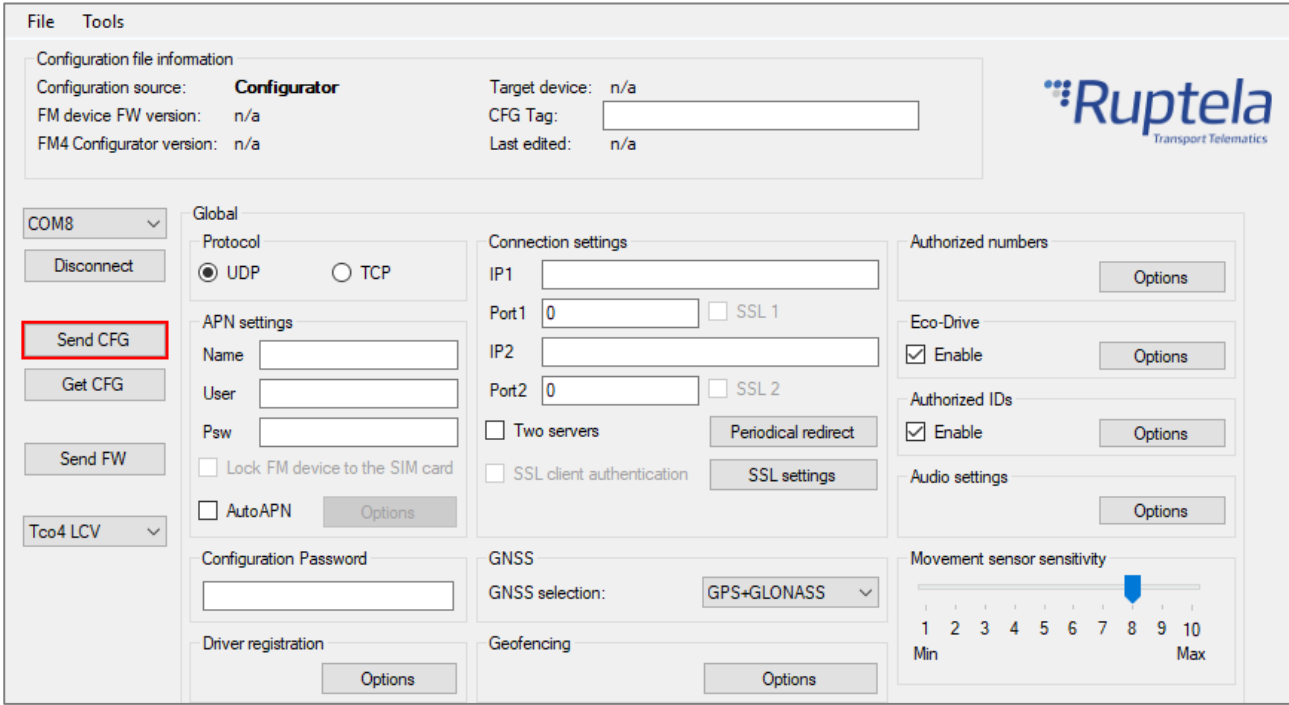

# <span id="page-8-0"></span>**4 Marking Temperature Sensors**

Click to download the temperature sensor marker: [TSM v2.2.](https://doc.ruptela.lt/display/AB/Drivers+and+utilities)

Assuming that all temperature sensors are properly connected to the tracking device, follow these steps:

- 1. Connect the device to the computer with a USB cable.
- 2. Launch temperature sensor marker tool.
- 3. Select the COM port to which your device is connected.
- 4. Click **Connect**.

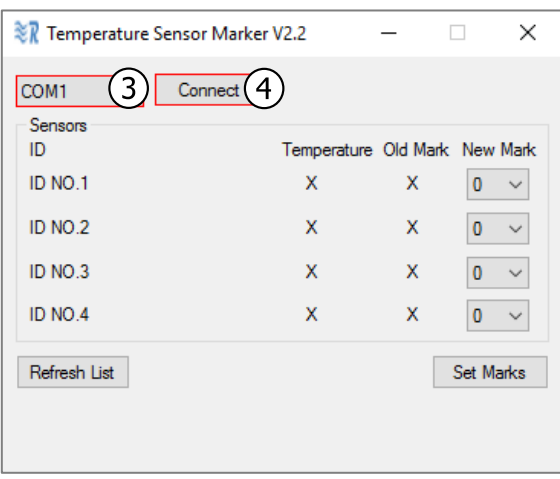

All connected sensors with their IDs, temperature values and marking will be listed.

- 5. Click **Set Marks** to complete the assignation process.
- 6. Click **Refresh List** to check the assignation result.

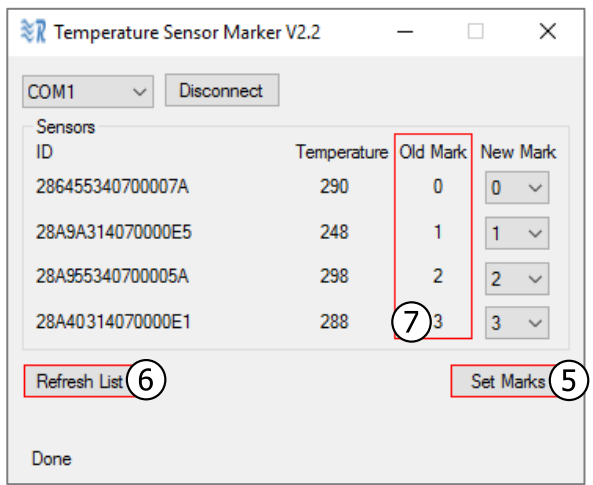

- 7. Assigned marks will be displayed in the **Old Mark** column.
- 8. Reset the tracking device.

# <span id="page-9-0"></span>**Temperature Sensor IO Parameters**

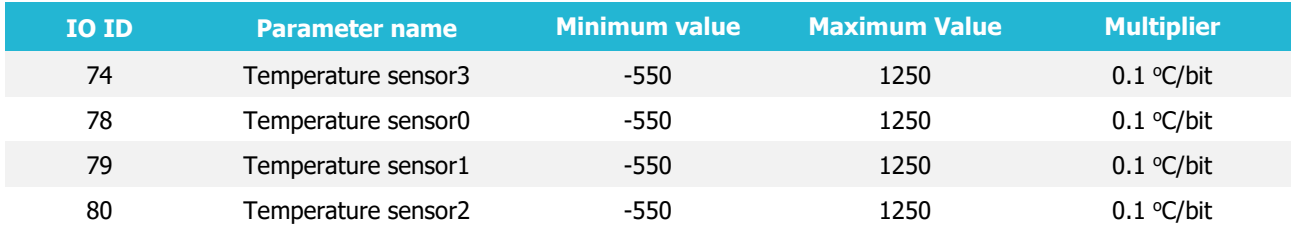

Parameters can be set to generate records with events on change, hysteresis and monitoring.

#### Error codes:

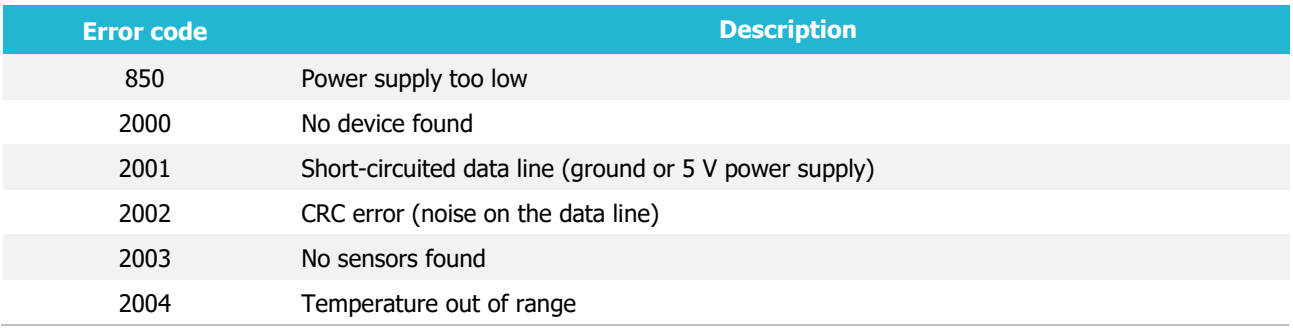

More information: **FMIOData size description**.